# RPi Relay Board

## Introduction

Raspberry Pi Expansion Board, Power Relay

# Interface description

Correspondence between relay channel and RPi Pin

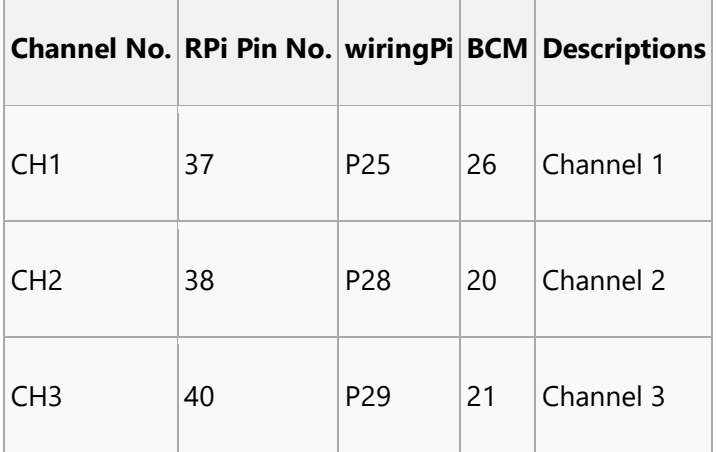

### **Notices: The labels on the PCB are corresponding to the wiringPi code.**

• Relay\_JMP (6P jumpeer) usage:

Relay\_JMP is the relay control pin selecting jumper. When this jumper is connected, the relay can be controlled by the Raspberry Pi.

• Relay screw terminal description:

This board integrates three screw terminals, and each has three pins for connecting external circuits.

All the terminals are low active. When the Raspberry Pi outputs Low Level from its IO, the LED related to the corresponding channel lights up. At the same time, the relay NO (normally open contacts) close and the NC (normally close contacts) open, so as to change the ON/OFF status of the external circuit.

(PS: Remember to connect the jumper Relay\_JMP!)

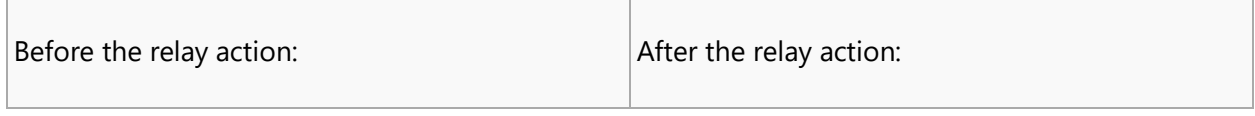

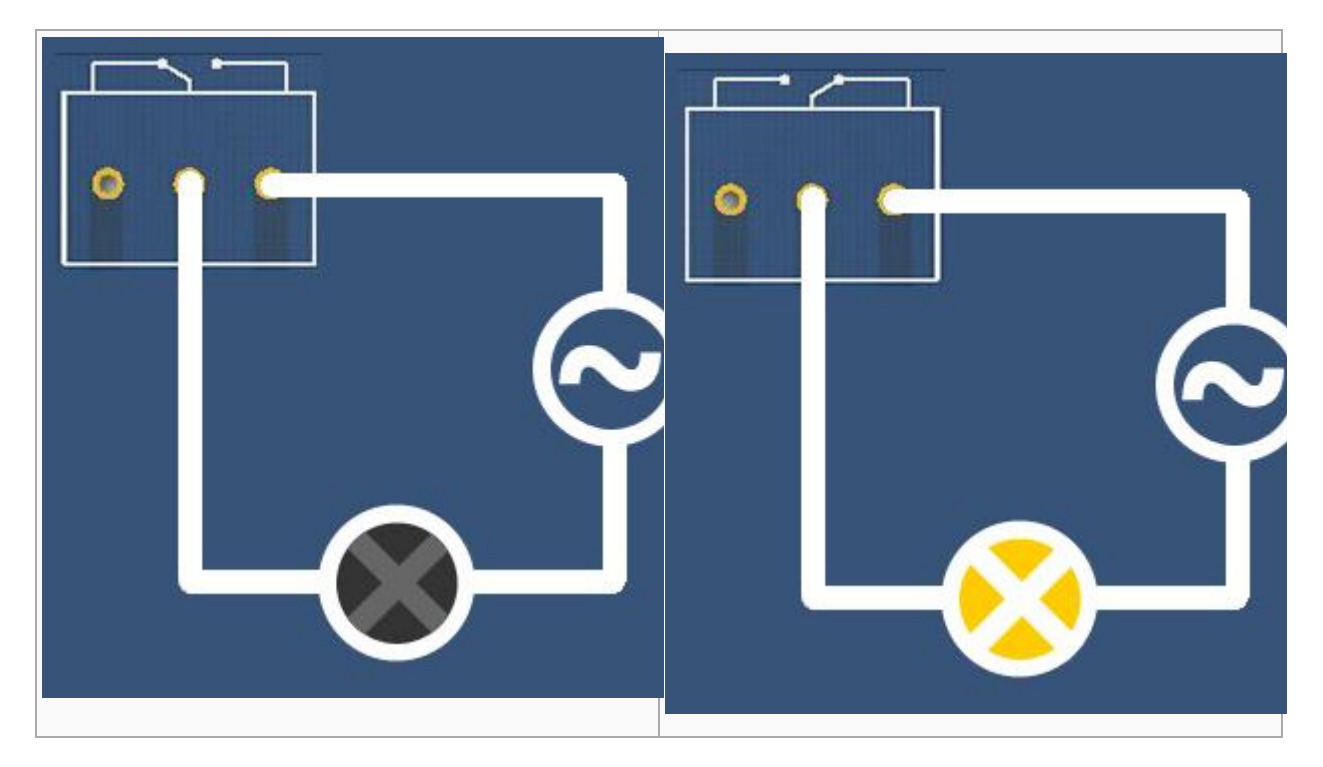

# Sample programs

The sample programs of this board include Shell, bcm2835, WiringPi, python and Webiopi.

## **Development environment**

Before using this expansion board, you should install some libraries to Raspberry Pi, such as bcm2835, wiringPi and python. For more information about the installation and configuration of the RPi library functions, please refer to **[Libraries Installation for RPi](https://www.waveshare.com/wiki/Libraries_Installation_for_RPi)**.

When finished the configurations above, you need to download the sample programs, and then copy and extract them to the system. For example, input the line

tar -zxvf RPi\_Relay\_Board.tar.gz ~

to extract the downloaded program to the directory of */home/pi*. Some of the sample programs can be implemented via different ways, such as the libraries of bcm2835, wiringPi, sysfs, python and so on. That means you can implement a same function by using different libraries. Therefore, the libraries of bcm2835, wiringPi, python and Webiopi should be installed to the RPi before used. If the sample programs presented in the next section are unable to be performed after installing the libraries, you can try to apply the command

```
chmod +x filename
```
to grant the program the executable permission.

## **Operations and results**

**Shell program**

Enter the Linux terminal, and input the following line: Execute the code:

```
pi@raspberrypi ~/RPi_Relay_Board/shell $ sudo ./Relay.sh CH1 ON
```
Expected result: The LED of relay channel 1 is ON, and you can hear the relay closes. The two parameters at the end of this line are configurable. For example, when you change these parameters to CH2 ON, the relay 2 will connect; and then to CH3 OFF, the relay 3 will disconnect.

```
pi@raspberrypi ~/RPi Relay Board/shell $ sudo ./Relay.sh CH2 ON
pi@raspberrypi ~/RPi_Relay_Board/shell $ sudo ./Relay.sh CH3 OFF
```
#### **Bcm2835 program**

Compile the program:

```
pi@raspberrypi ~/RPi_Relay_Board/bcm2835 $ make
```
And execute the following line under the terminal:

```
pi@raspberrypi ~/RPi_Relay_Board/bcm2835 $ sudo ./Relay_Module
```
Expected result: Three LEDs light up by turns and the relays switch back and forth between the NC contacts and NO contacts by turns. In the meantime, the terminal will show the contacts that the current relay stays at.

Press the Keys **Ctrl + C** to end the program.

#### **wiringPi program**

Compile the program:

```
pi@raspberrypi ~/RPi_Relay_Board/wiringPi $ make
```
And execute the following line under the terminal:

pi@raspberrypi ~/RPi\_Relay\_Board/wiringPi \$ sudo ./Relay\_Module

Expected result: Three LEDs light up by turns and the relays switch back and forth between the NC node and NO node. In the meantime, the terminal will show the node that the current relay stays at.

Press the keys **Ctrl + C** to end the program.

#### **Python program**

Execute the following line under the terminal:

```
pi@raspberrypi ~/RPi_Relay_Board/python $ sudo python Relay_Module.py
```
Expected result: Three LEDs light up by turns and the relays switch back and forth between the NC node and NO node. In the meantime, the terminal will show the node that the current relay stays at.

Press the keys **Ctrl + C** to end the program.

#### **Webiopi program**

The webpage remote control in this sample program is based on the WebioPi software architecture to control the relay.

*Environment installation:*

Enter the directory of Webiopi, and then unzip and install the library file.

```
pi@raspberrypi ~/RPi_Relay_Board/Webiopi $ tar -zxvf WebIOPi-0.7.1-raspi2.tar.gz
pi@raspberrypi ~/RPi_Relay_Board/Webiopi $ cd WebIOPi-0.7.1-raspi2
pi@raspberrypi ~/RPi_Relay_Board/WebioPi/WebIOPi-0.7.1-raspi2 $ sudo ./setup
```
Run the command

webiopi -h

under the terminal; if the library is installed successfully, the screen will display the information as the figure below shows.

```
-10@ pi@raspberrypi: -
pi@raspberrypi ~ $ webiopi -h
WebIOPi command-line usage
webiopi [-h] [-c config] [-1 log] [-s script] [-d] [port]
Options:
  -h, -helpDisplay this help
 -c, --config file Load config from file
 -1, --log file Log to file<br>-s, --script file Load script from file
 -d, -debuqEnable DEBUG
Arquments:
                        Port to bind the HTTP Server
  port
pi@raspberrypi ~ $
```
Enter the terminal, and execute the code:

```
pi@raspberrypi ~ $ sudo webiopi -d -c /etc/webiopi/config
```
Then, open the browser on your PC or cell phone, and enter the IP address of RPi into the address bar and end with the port number: 8000. For example, input [http://192.168.1.16:8000](http://192.168.1.16:8000/) (the address can be changeable according to your actual condition). To login the website, you should enter your account and password. The default account name is webiopi, and the original password is raspberry. When finished the steps above, if you can enter the webpage WebIOPi Main Menu, it means the environment is configured well.

## **WebIOPi Main Menu**

### **GPIO Header**

Control and Debug the Raspberry Pi GPIO with a display which looks like the physical header.

### **GPIO List**

Control and Debug the Raspberry Pi GPIO ordered in a single column.

### **Serial Monitor**

Use the browser to play with Serial interfaces configured in WebIOPi.

### **Devices Monitor**

Control and Debug devices and circuits wired to your Pi and configured in WebIOPi.

*Operations and results:*

Return to the terminal, and press the keys **Ctrl + C** to end the program. And then, execute the code:

```
cd ~/RPi_Relay_Board/Webiopi
pi@raspberrypi ~/RPi_Relay_Board/Webiopi $ sudo webiopi -d -c config
```
Then, open the browser on your PC or cell phone, and enter the IP address of RPi into the address bar and end with the port number: 8000. Or you can reload the webpage.

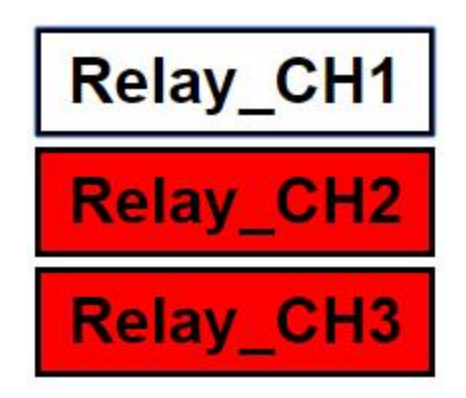

If you still cannot enter this webpage, we recommend you to use the Chrome browser or the Firefox browser. Furthermore, please make sure the current directory of Raspberry Pi is *~/RPi\_Relay\_Board/Webiopi*, and there should be a file index.html under this directory. And then, input the code

sudo webiopi -d -c config

to enter the index.html. Or else, you will go to the WebIOPi Main Menu webpage.

After entering this webpage, you can control the relays by clicking the controls of different relay channels on the webpage.

# File:RPi-Relay-Board-Schematic.pdf

[RPi-Relay-Board-Schematic.pdf](https://www.waveshare.com/w/upload/d/d7/RPi-Relay-Board-Schematic.pdf) (0 × 0 pixels, file size: 47 KB, MIME type: application/pdf)

# File:RPi Relay Board.7z

[RPi\\_Relay\\_Board.7z](https://www.waveshare.com/w/upload/f/fc/RPi_Relay_Board.7z) (file size: 90 KB, MIME type: application/x-7z-compressed)